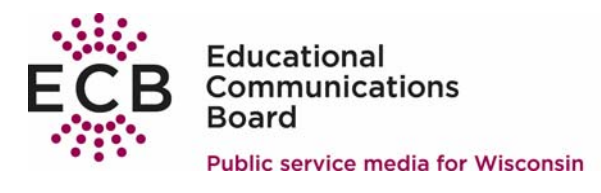

## **HOW TO Convert videos received via Datacast To be playable on a DVD player Using…**

## **Roxio Easy Media Creator Version 9.0**

Free trial version available to try for 30 days (must register the software) \$99.99 to buy Requirements: Microsoft® Windows Vista™ Home/Business/Ultimate,Windows® XP Home/Pro/MCE (Service Pack 2), Windows XP Pro x64 Edition, Windows 2000 (Service Pack 4 or later)

Captions/subtitles are destroyed in the conversion process.

Easy Media Creator 9® Suite will burn music CDs and DVDs, back up fast, and copy with ease. Take your media with you - easily transfer files to iPod, PSP or other device. Get the most out of your digital videos, music and photos. Easy Media Creator 9 Suite lets you create, manage and enjoy them the way you want them – where you want them.

Note: While it is possible to convert datacast video files to DVD format, users will get clearer, sharper videos with closed captions if they record the instructional television shows off-the-air from the local Wisconsin Public Television channel using a standalone DVD recorder.

Datacast videos are well-suited for computer playback, but are not ideal for playback on a television set. These highly compressed video files look better on a computer monitor. Since television displays are typically larger than computer monitors and use a different compression format, the television will have to amplify the video files to fill the screen making the compression more obvious.

If a user's goal is to playback datacast video from a video DVD for display on a television set, the best results can be obtained by recording the high-resolution broadcast of the instructional television show directly off-the- air using a standalone DVD recorder.

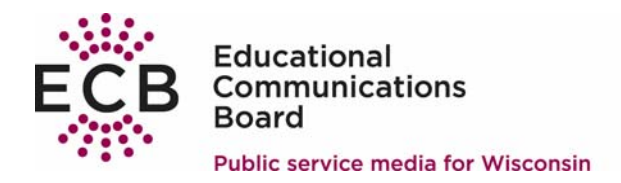

1. Start Easy Media Creator 9

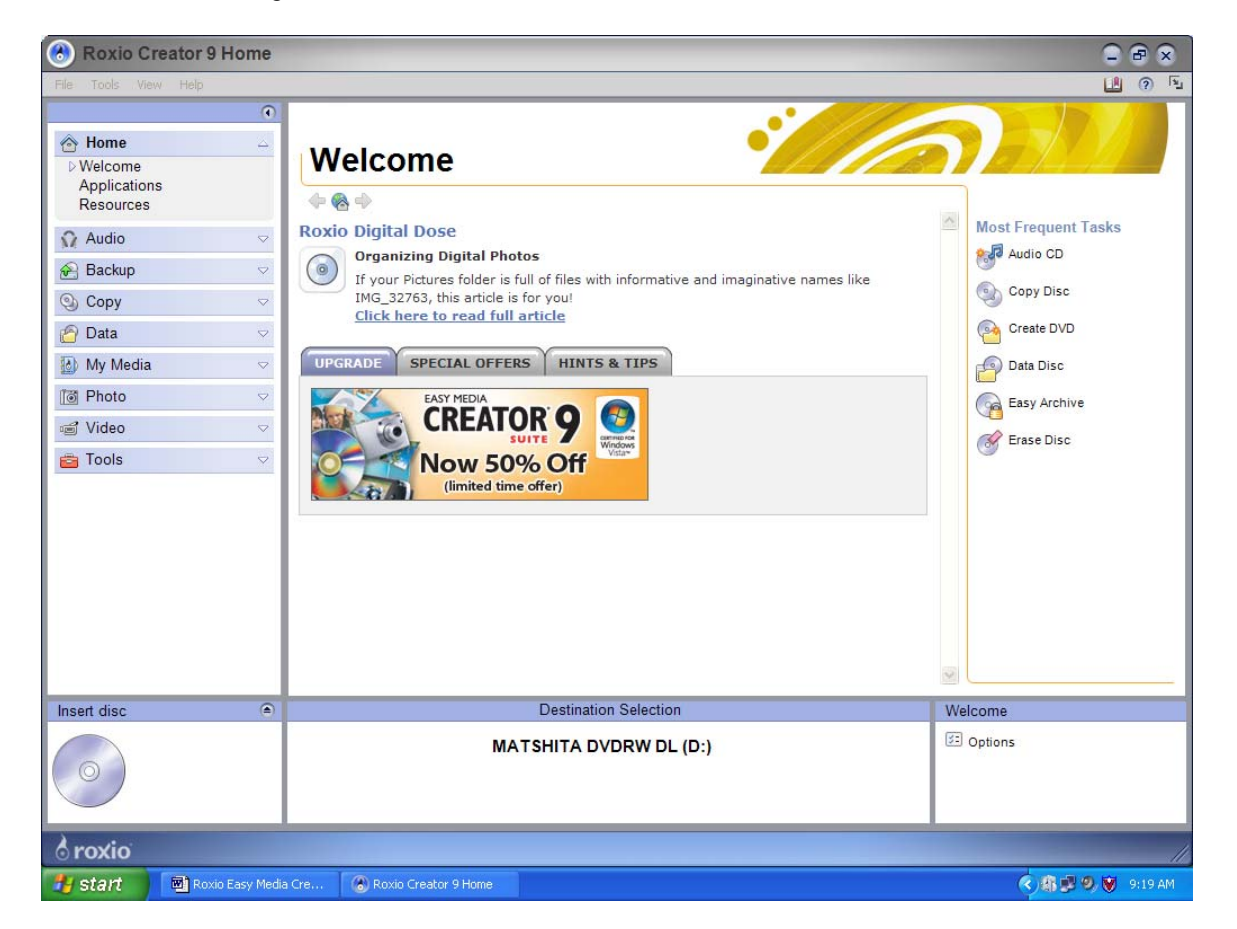

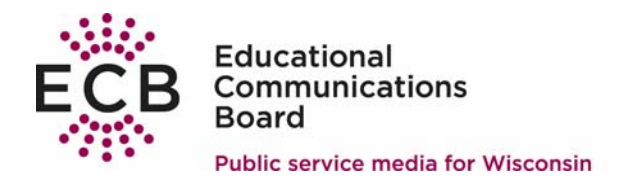

2. Select Create DVD from the Most Frequent Tasks list in the right hand column.

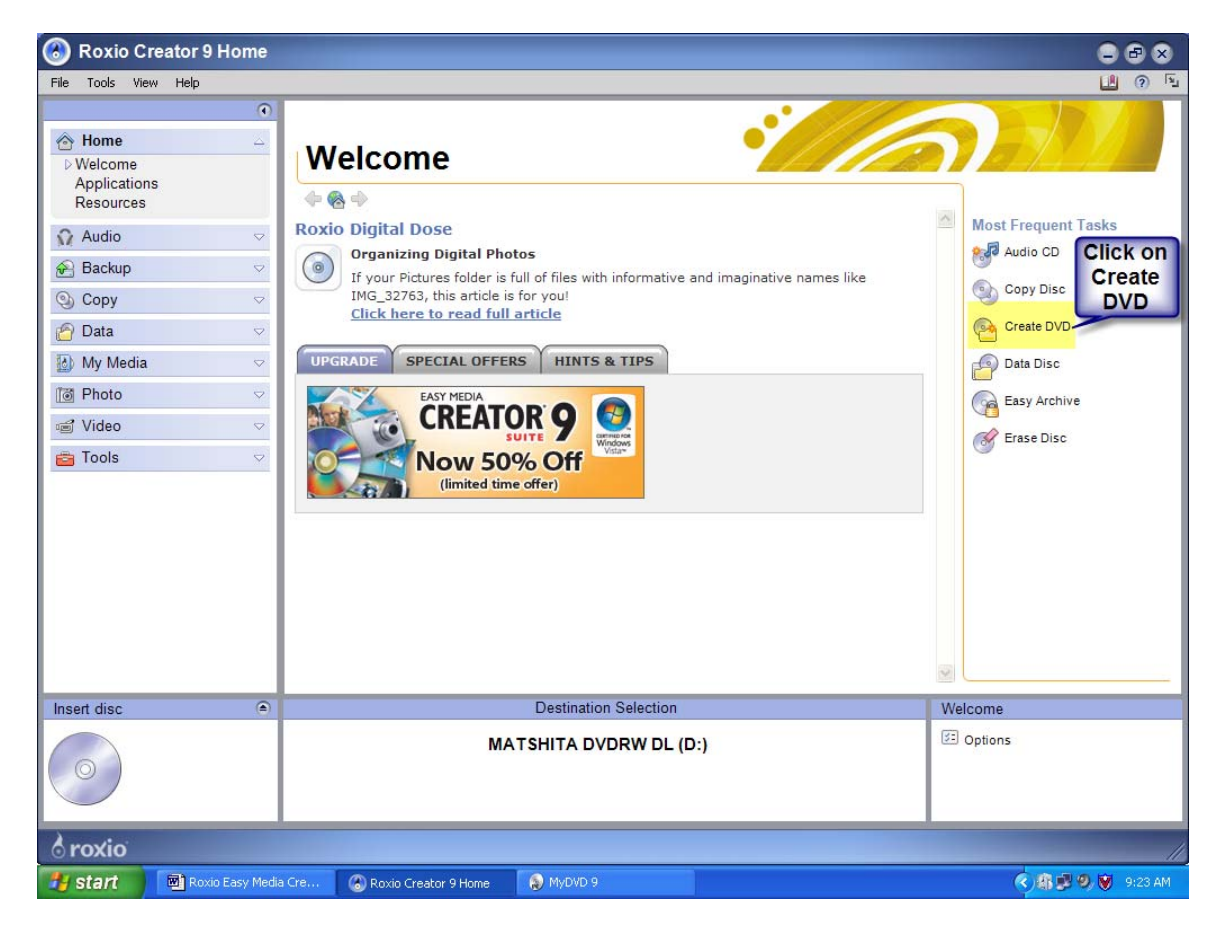

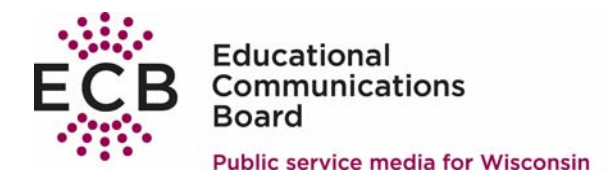

3. Click on Add New Movie. Navigate through the file structure to select either a Windows Media Player (.WMV) or Quick Time Player (.MOV) movie. Select a movie and click ADD.

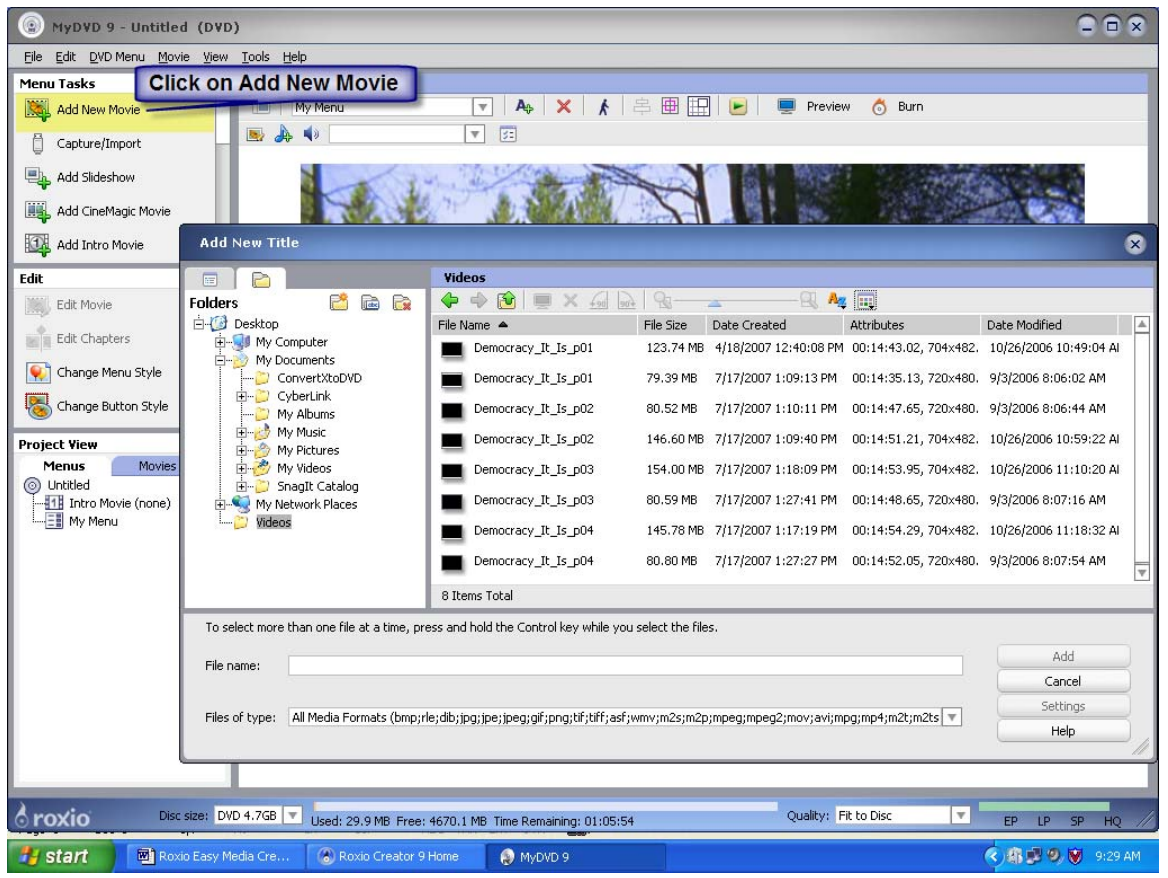

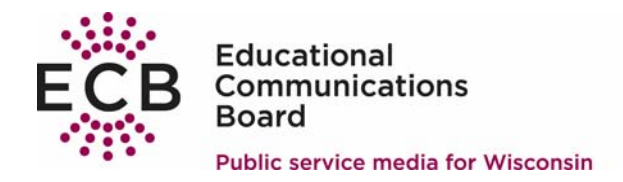

- 4. Repeat step 3 for each movie to be converted and placed on this DVD.
- 5. OPTIONAL STEP The files are now ready to be converted to DVD format. By default, the main menu will be titled "My Menu" and the program titles will be the file names of the videos.
	- To customize each title:
		- a. Click once to highlight the name
		- b. Type changes
	- Repeat steps a and b for each title on the video

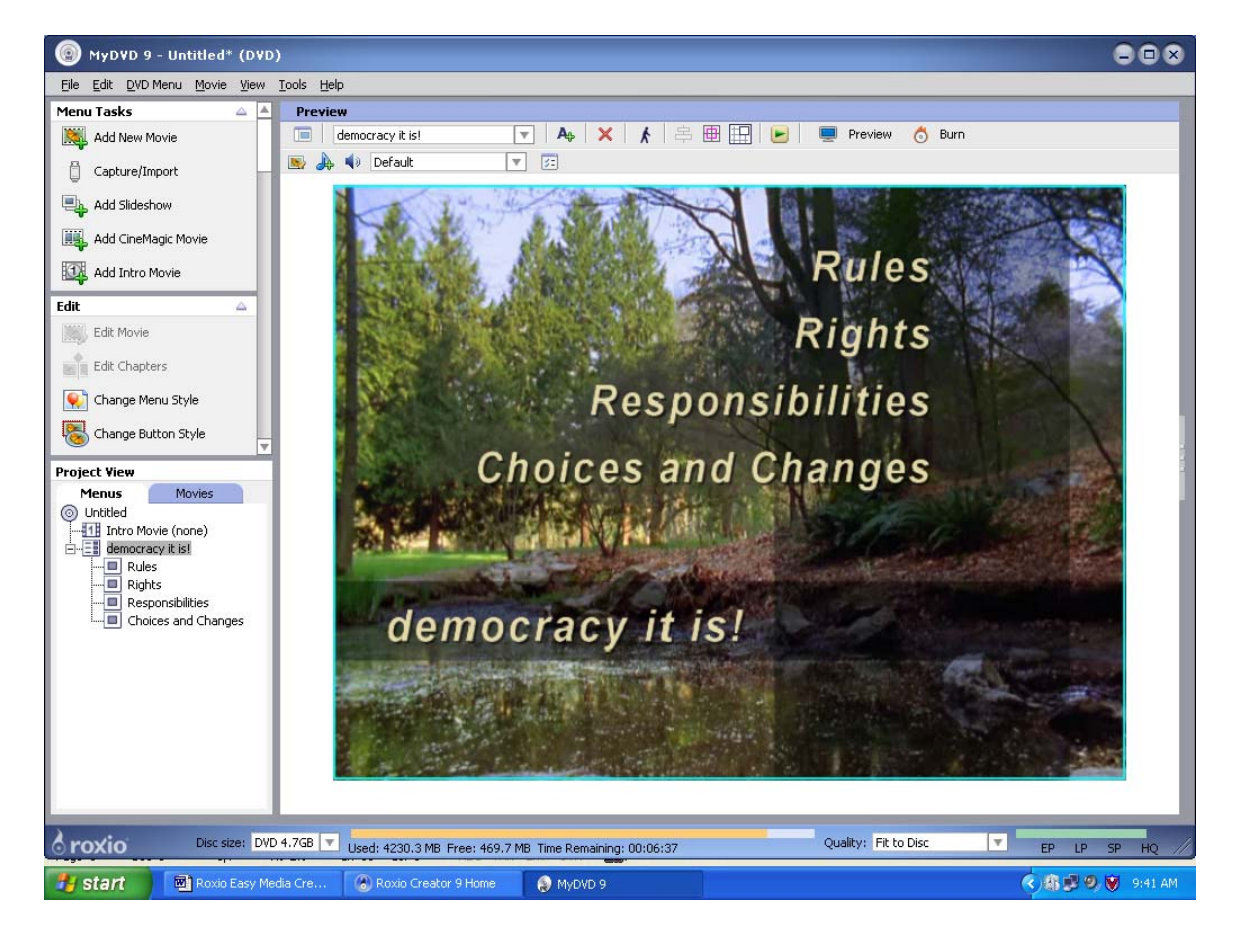

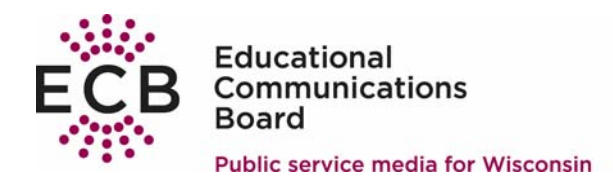

- 6. Place a blank DVD in the burner.
- 7. Click on  $\bullet$  Burn Burn Project window will pop-up. (Optional: Change the Disc Label.) Then click **in the Burn** in the Burn Project pop-up window.

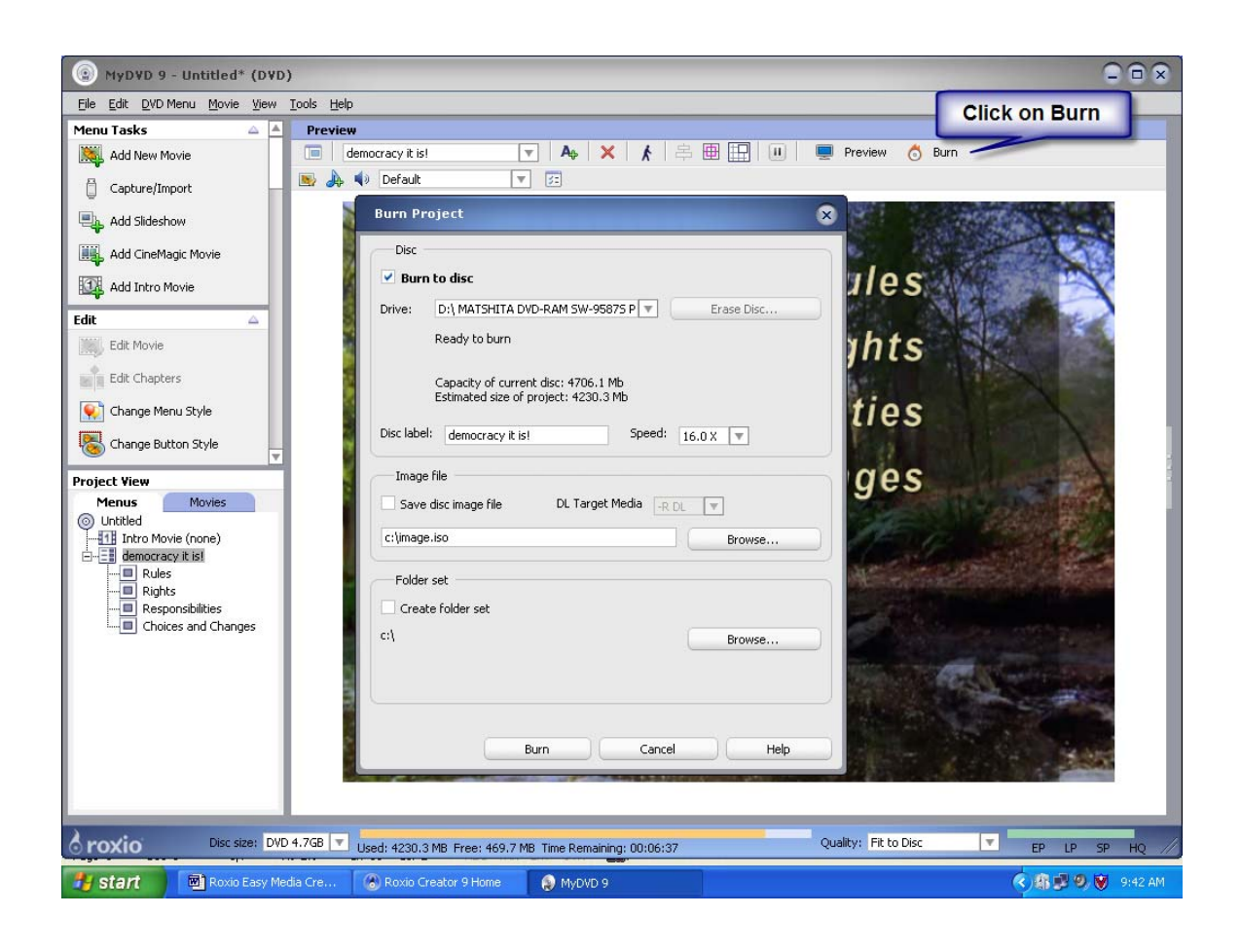

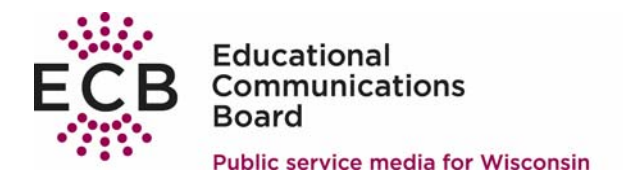

8. A Burn Project window will pop-up. This window provides overall progress. The Encoding preview in the middle of the window plays the video as it is being converted. Be patient, the conversion process may take several hours and requires a large amount of PC resources

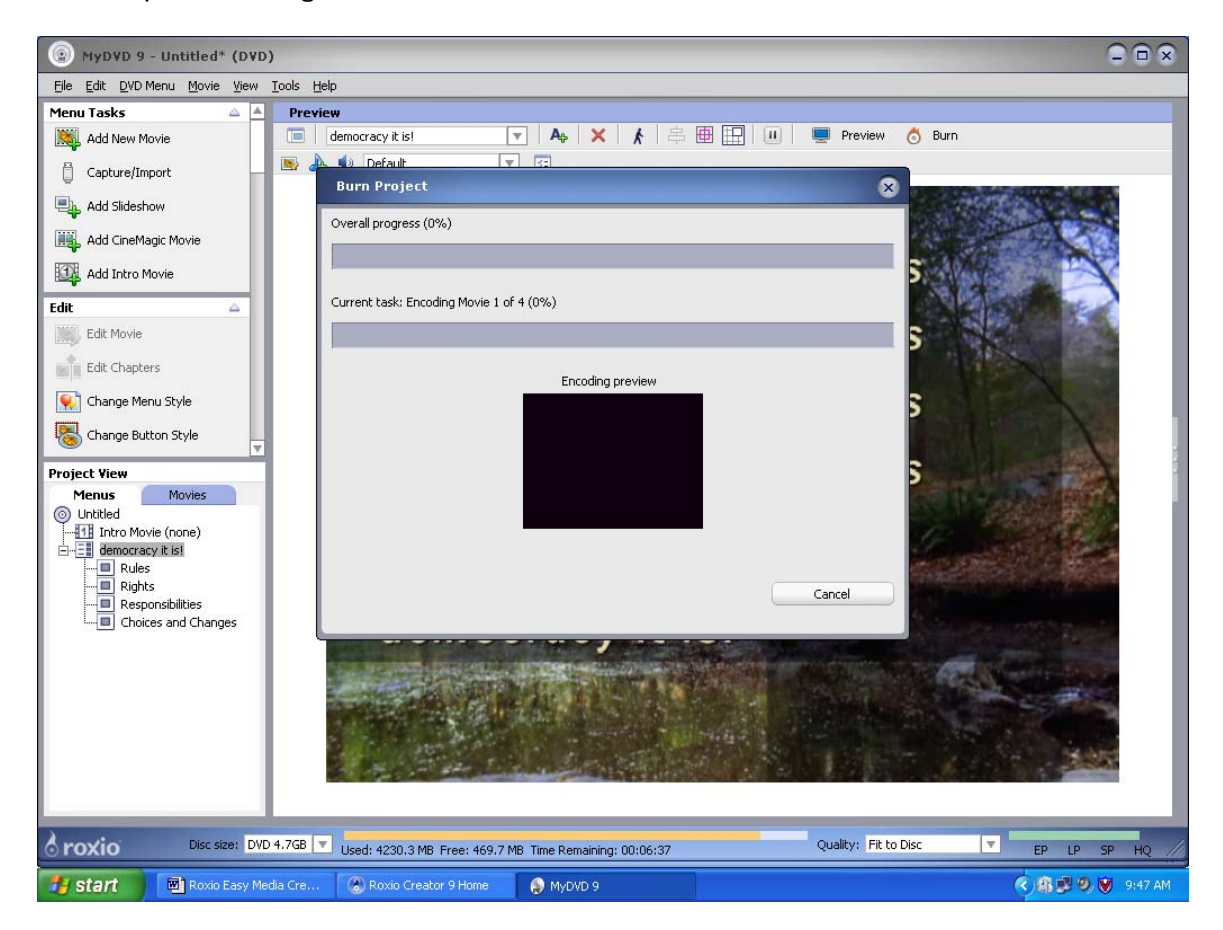

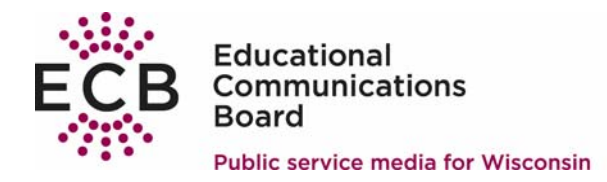

9. When the burn is complete the Overall progress will be 100% and the DVD

drawer will open. Click on **Lack** 

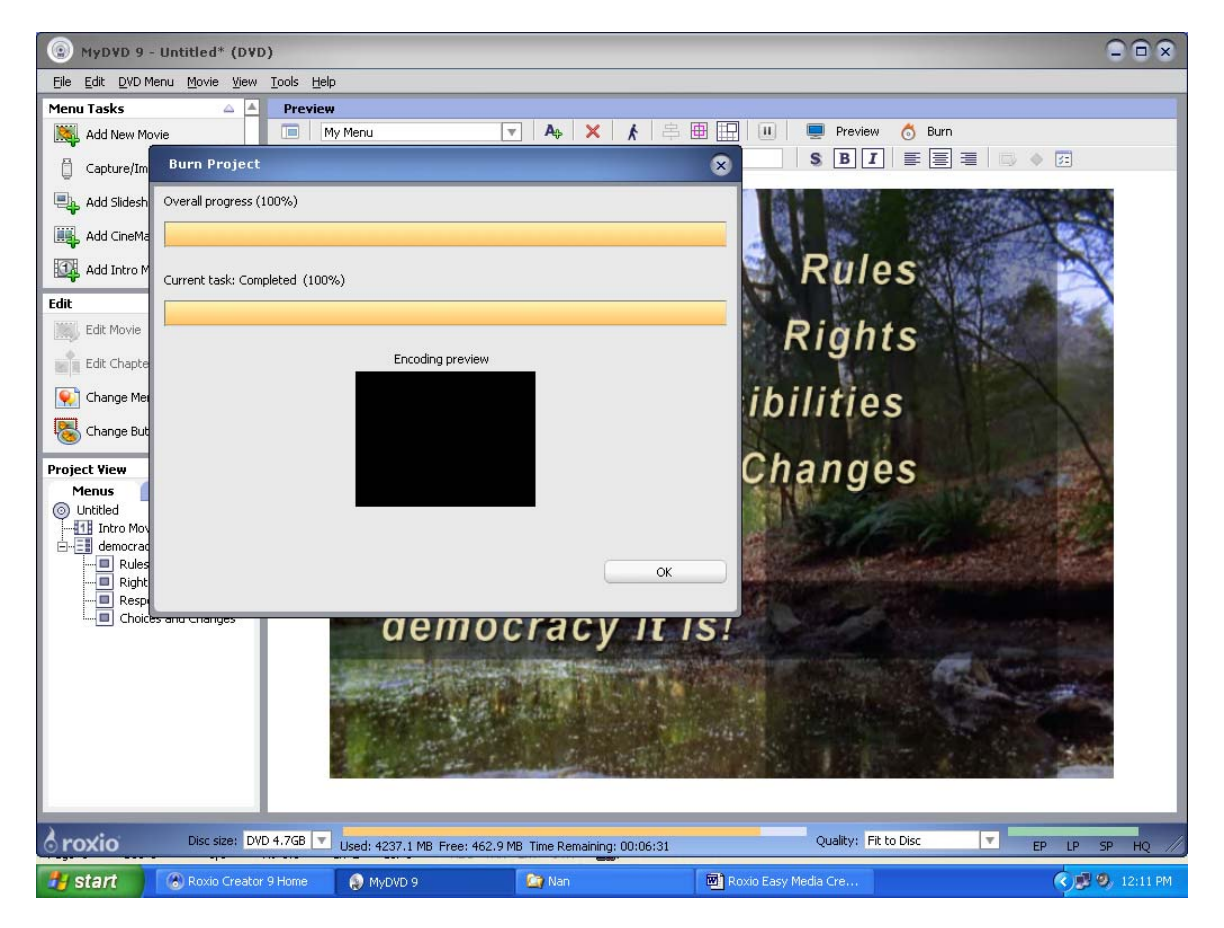

10. Label the DVD and it is now ready for use!